# 如何獲取Cliqr使用者金鑰以訪問已部署的虛擬機 器?

### 目錄

簡介

如何獲取Cliqr使用者金鑰以訪問已部署的虛擬機器?

## 簡介

本文檔介紹如何獲取cliqr-user-keys.pem檔案,並在部署時未提供自定義金鑰的情況下使用該檔案 訪問部署的虛擬機器(VM)。

### 如何獲取Cliqr使用者金鑰以訪問已部署的虛擬機器?

預設情況下,當使用者部署應用程式而不提供自定義金鑰時,會使用其所有者的金鑰來部署例項。

要獲取cliqr使用者金鑰,請執行以下步驟:

1.登入到CCM GUI,並使用No Preference部署應用程式,如下圖所示。

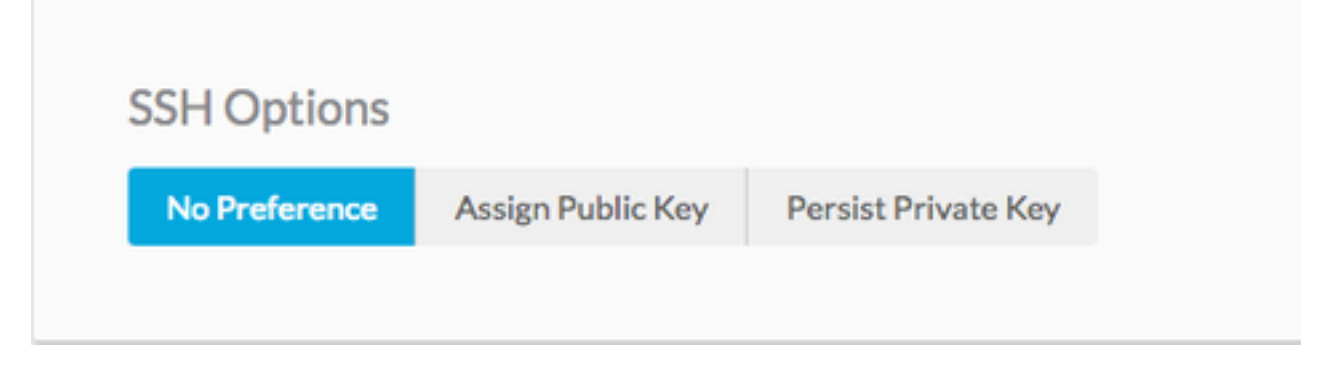

2.可以使用API金鑰檢索金鑰,在這種情況下,使用curl命令檢索Cliqr從中部署例項的使用者金鑰。

curl -k -X GET -H "Accept: application/json" -u cliqradmin:395C1C3A7ACF1OD7 "https://<CCM IP>/v1/users/2/keys" 輸出:

{"apiKey":{"key":"395C1C3A7ACF1OD7"},"sshKeys":[{"key":"-----BEGIN RSA PRIVATE KEY----- \nIv5rX89S7a14MzD3LEAKVWYWmRUxHdMT\n0NjAV6zDCztBgclCM+fYzP89rTTIBN29Rzb9c9H9ZtOWOP1 /f4y+mF0dzqJgHkGT\nAQKlQ6tX8Ygwu/corazC3gvBozl32RvFR/6hreFpKUDsoqsuo6hXJTua/xyaotmq\nvPJoqpXwGZK sSMVYHFN2USo2gG21fR7bwHChA6DJY5LsmUKngQoTmWdU7x/F2AMl\n9xSudL0vNVZ+fMuB4k3 rIAupH6LFArOt+tpl+QIDAQABAoIBAHLRIri6foJERj8e\nB1ljNrPgPwBKcnJ2Cwwf498ivp0dz561FRT3uYdaVqUJWf5X2 51BslnXo02FBpZO\ndG2XedaYRx9tBHaPvfm1D742tyxe+gWv19KpOYaApE7CciVdRyG3OrDbM diH9cJz\n1s45GQPOs+oXcNGqCofHhsD8frqXt/qTPOKP78hgx3bomk7N4v/2kRWOv6JfB4/W\ntS8DlB9Ngtq+==\n----- END RSA PRIVATE KEY----- \n","cloudAccountId":"1","cloudAccountName":"12345678908","cloudRegionId":"1","cloud":"Vihar\_AWS

 $_HA-us-east-2"$ ],

#### 3.獲取輸出後,將私鑰複製到檔案。

echo -e "insert keys here" > key.pem && chmod 0400 key.pem

#### 附註:您需要將金鑰從BEGIN RSA to —END RSA Keys----\n。這是安全殼層(SSH)選項。如 果提供自定義作業系統以進行部署,則使用者可能會根據cloud-init進行更改。

### 4.使用key.pem檔案的例項的SSH。

ssh -i user2.pem cliqruser@IP ADDR